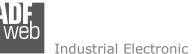

# User Manual IEC61850 Client / DeviceNSlave

Document code: MN67770 ENG Revision 1.000 Page 1 of 28

# User Manual

Revision 1.000 English

# IEC61850 Client / DeviceNet Slave -Converter

(Order Code: HD67770-A1)

for Website information: http://www.adfweb.com/?Product=HD67770

for Price information: http://www.adfweb.com/?Price=HD67770-A1

# **Benefits and Main Features:**

- Triple electrical isolation
- Two Ethernet ports
- Temperature range: -40°C/+85°C (-40°F/+185°F)

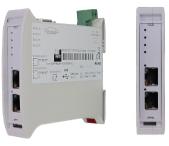

For others IEC61850 Client devices, see also the following links:

#### IEC61850 Client from/to ...

www.adfweb.com?Product=HD67765 www.adfweb.com?Product=HD67766 www.adfweb.com?Product=HD67767 www.adfweb.com?Product=HD67768 www.adfweb.com?Product=HD67769 www.adfweb.com?Product=HD67771 www.adfweb.com?Product=HD67772 www.adfweb.com?Product=HD67773 www.adfweb.com?Product=HD67774 www.adfweb.com?Product=HD67775 www.adfweb.com?Product=HD67776 www.adfweb.com?Product=HD67777 www.adfweb.com?Product=HD67778 www.adfweb.com?Product=HD67779 www.adfweb.com?Product=HD67780 www.adfweb.com?Product=HD67781 www.adfweb.com?Product=HD67D34 www.adfweb.com?Product=HD67F34 www.adfweb.com?Product=HD67E14 www.adfweb.com?Product=HD67E64

(Modbus Slave) (Modbus TCP Slave) (BACnet Slave) (CAN) (CANopen) (EtherNet/IP Slave) (**J1939**) (KNX) (MOTT) (NMEA0183) (NMEA2000) (PROFIBUS Slave) (**PROFINET**) (SNMP Agent) (Serial) (Ethernet) (LoRaWAN) (LoRaWAN Gateway) (EtherCAT Slave) (EtherCAT Master)

Do you have an your customer protocol? See the following links: www.adfweb.com?Product=HD67003

Do you need to choose a device? do you want help? Ask it to the following link: www.adfweb.com?Cmd=helpme

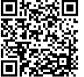

User Manual

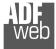

### **INDEX:**

|                                  | Page |
|----------------------------------|------|
| INDEX                            | 2    |
| UPDATED DOCUMENTATION            | 2    |
| REVISION LIST                    | 2    |
| WARNING                          | 2    |
| TRADEMARKS                       | 2    |
| SECURITY ALERT                   | 3    |
| EXAMPLE OF CONNECTION            | 4    |
| CONNECTION SCHEME                | 5    |
| CHARACTERISTICS                  | 6    |
| CONFIGURATION                    | 6    |
| POWER SUPPLY                     | 7    |
| FUNCTION MODES                   | 8    |
| LEDS                             | 9    |
| CAN                              | 10   |
| ETHERNET                         | 11   |
| USE OF COMPOSITOR SW67770        | 12   |
| NEW PROJECT / OPEN PROJECT       | 13   |
| SOFTWARE OPTIONS                 | 14   |
| SET COMMUNICATION                | 16   |
| IEC61850 ACCESS                  | 17   |
| UPDATE DEVICE                    | 23   |
| MECHANICAL DIMENSIONS            | 25   |
| ORDERING INFORMATIONS            | 26   |
| ACCESSORIES                      | 26   |
| DISCLAIMER                       | 27   |
| OTHER REGULATIONS AND STANDARDS  | 27   |
| WARRANTIES AND TECHNICAL SUPPORT | 28   |
| RETURN POLICY                    | 28   |

# User Manual IEC61850 Client / DeviceNSlave

Document code: MN67770\_ENG Revision 1.000 Page 2 of 28

#### **UPDATED DOCUMENTATION:**

Dear customer, we thank you for your attention and we remind you that you need to check that the following document is:

- + Updated
- Related to the product you own

To obtain the most recently updated document, note the "document code" that appears at the top right-hand corner of each page of this document.

With this "Document Code" go to web page <u>www.adfweb.com/download/</u> and search for the corresponding code on the page. Click on the proper "Document Code" and download the updates.

### **REVISION LIST:**

| Revision | Date       | Author | Chapter | Description           |
|----------|------------|--------|---------|-----------------------|
| 1.000    | 14/03/2022 | Ff     | All     | First release version |
|          |            |        |         |                       |
|          |            |        |         |                       |
|          |            |        |         |                       |

### WARNING:

ADFweb.com reserves the right to change information in this manual about our product without warning.

ADFweb.com is not responsible for any error this manual may contain.

### TRADEMARKS:

All trademarks mentioned in this document belong to their respective owners.

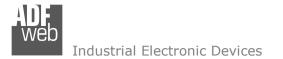

### **SECURITY ALERT:**

#### **GENERAL INFORMATION**

To ensure safe operation, the device must be operated according to the instructions in the manual. When using the device, legal and safety regulation are required for each individual application. The same applies also when using accessories.

#### **INTENDED USE**

Machines and systems must be designed so the faulty conditions do not lead to a dangerous situation for the operator (i.e. independent limit switches, mechanical interlocks, etc.).

#### **QUALIFIED PERSONNEL**

The device can be used only by qualified personnel, strictly in accordance with the specifications.

Qualified personnel are persons who are familiar with the installation, assembly, commissioning and operation of this equipment and who have appropriate qualifications for their job.

#### **RESIDUAL RISKS**

The device is state-of-the-art and is safe. The instruments can represent a potential hazard if they are inappropriately installed and operated by untrained personnel. These instructions refer to residual risks with the following symbol:

This symbol indicates that non-observance of the safety instructions is a danger for people that could lead to serious injury or death and / or the possibility of damage.

### **CE** CONFORMITY

The declaration is made by our company. You can send an email to <u>support@adfweb.com</u> or give us a call if you need it.

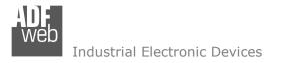

# User Manual IEC61850 Client / DeviceNSlave

Document code: MN67770\_ENG Revision 1.000 Page 4 of 28

### **EXAMPLE OF CONNECTION:**

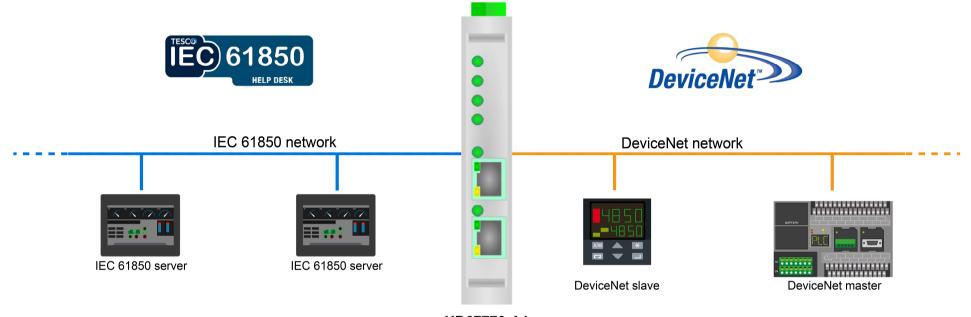

HD67770-A1

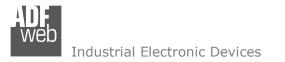

**Dip-Switch A:** 

= Normal

# User Manual IEC61850 Client / DeviceNSlave

Document code: MN67770 ENG Revision 1.000 Page 5 of 28

# **CONNECTION SCHEME:**

М

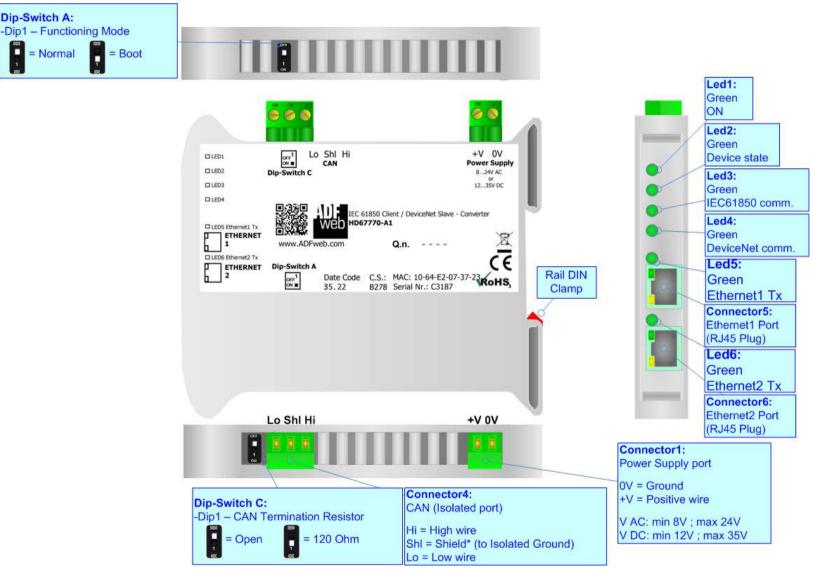

Figure 1: Connection scheme for HD67770-A1

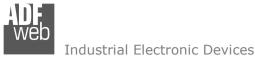

# User Manual IEC61850 Client / DeviceNSlave

Document code: MN67770\_ENG Revision 1.000 Page 6 of 28

# CHARACTERISTICS:

The HD67770-A1 is a IEC61850 Client / DeviceNet Slave converter.

It allows the following characteristics:

- ✤ Up to 455 bytes in reading and 455 bytes in writing;
- Two-directional information between DeviceNet and IEC61850;
- Mountable on 35mm Rail DIN;
- ✤ Wide power supply input range: 8...24V AC or 12...35V DC;
- ✤ Wide temperature range: -40°C / 85°C [-40°F / +185°F].

# **CONFIGURATION:**

You need Compositor SW67770 software on your PC in order to perform the following:

- Define the parameters of the IEC61850;
- Define the parameters of the DeviceNet;
- Define IEC61850 variables to be read by the DeviceNet Master;
- Define IEC61850 variables to be written by the DeviceNet Master;
- Update the device.

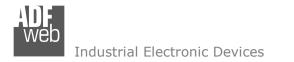

### **POWER SUPPLY:**

The devices can be powered between a wide range of tensions. For more details see the two tables below.

|            | VAC  | $\sim$ | VDC  |      |
|------------|------|--------|------|------|
|            | Vmin | Vmax   | Vmin | Vmax |
| HD67770-A1 | 8V   | 24V    | 12V  | 35V  |

Consumption at 24V DC:

| Device     | W/VA |
|------------|------|
| HD67770-A1 | 4    |

# L Caution: Not reverse the polarity power

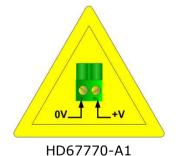

 Connector1:

 Power Supply port

 0V = Ground

 +V = Positive wire

 V AC: min 8V ; max 24V

 V DC: min 12V ; max 35V

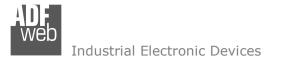

# **FUNCTION MODES:**

The device has got two functions mode depending of the position of the Dip1 of 'Dip-Switch A':

- ✤ The first, with Dip1 in Off position (factory setting), is used for the normal working of the device.
- The second, with Dip1 in On position, is used for upload the Project/Firmware.

For the operations to follow for the updating (see 'UPDATE DEVICE' section).

According to the functioning mode, the LEDs will have specifics functions (see 'LEDS' section).

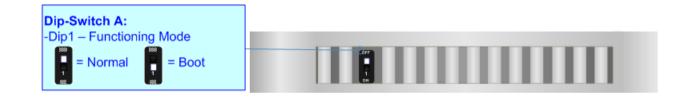

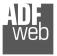

Document code: MN67770\_ENG Revision 1.000 Page 9 of 28

# LEDS:

The device has got six LEDs that are used to give information of the functioning status. The various meanings of the LEDs are described in the table below.

| LED                        | Normal Mode                                                                                                    | Boot Mode                                                                     |
|----------------------------|----------------------------------------------------------------------------------------------------|-------------------------------------------------------------------------------|
| 1: ON [supply voltage ]    | ON: Device powered                                                                                                    | ON: Device powered                                                            |
| (green)                    | OFF: Device not powered                                                                                                    | OFF: Device not powered                                                       |
| 2: Device State (green)    | Blinks slowly (~1Hz)                                                                                                    | Blinks quickly: Boot state                                                    |
| 2. Device State (green)    | DITIRS SIOWLY (~1112)                                                                                                    | Blinks very slowly (~0.5Hz): update in progress                               |
| 3: IEC61850 comm. (green)  | <ul><li>ON: At least one IEC61850 Server is disconnected</li><li>Flashing: IEC61850 response</li><li>OFF: No IEC61850 response</li></ul> | Blinks quickly: Boot state<br>Blinks very slowly (~0.5Hz): update in progress |
| 4: DeviceNet comm. (green) | Flashing: DeviceNet communication<br>OFF: No DeviceNet communication                                                                     | Blinks quickly: Boot state<br>Blinks very slowly (~0.5Hz): update in progress |
| 5: Ethernet1 Tx (green)    | Blinks when is transmitting Ethernet frames                                                                                              | Blinks quickly: Boot state<br>Blinks very slowly (~0.5Hz): update in progress |
| 6: Ethernet2 Tx (green)    | Blinks when is transmitting Ethernet frames                                                                                              | Blinks quickly: Boot state<br>Blinks very slowly (~0.5Hz): update in progress |

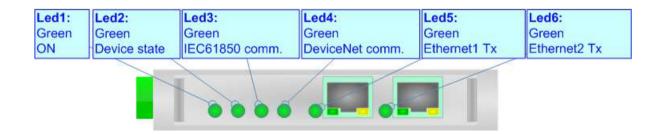

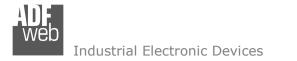

# CAN:

For terminate the CAN line with a  $120\Omega$  resistor it is necessary that the Dip1 of 'Dip-Switch C' is at ON position.

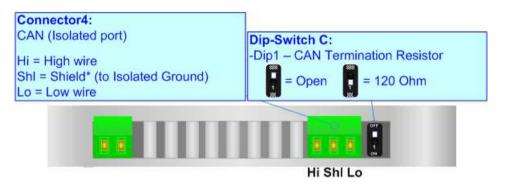

Cable characteristics:

| DC parameter:  | Impedance       | 70 Ohm/m       |
|----------------|-----------------|----------------|
| AC parameters: | Impedance       | 120 Ohm/m      |
|                | Delay           | 5 ns/m         |
| Length         | Baud Rate [bps] | Length MAX [m] |
|                | 10 K            | 5000           |
|                | 20 K            | 2500           |
|                | 50 K            | 1000           |
|                | 100 K           | 650            |
|                | 125 K           | 500            |
|                | 250 K           | 250            |
|                | 500 K           | 100            |
|                | 800 K           | 50             |
|                | 1000 K          | 25             |

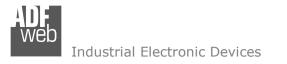

# **ETHERNET:**

The Ethernet connection must be made using Connector5 or Connector6 of HD67770-A1 with at least a Category 5E cable. The maximum length of the cable should not exceed 100m. The cable has to conform to the T568 norms relative to connections in cat.5 up to 100 Mbps. To connect the device to an Hub/Switch is recommended the use of a straight cable, to connect the device to a PC/PLC/other is recommended the use of a cross cable.

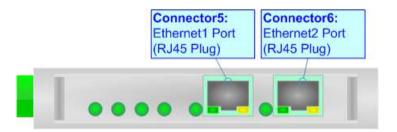

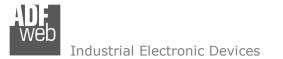

### **USE OF COMPOSITOR SW67770:**

To configure the Converter, use the available software that runs with Windows called SW67770. It is downloadable on the site <u>www.adfweb.com</u> and its operation is described in this document. *(This manual is referenced to the last version of the software present on our web site)*. The software works with MSWindows (XP, Vista, Seven, 8, 10, 11; 32/64bit).

When launching the SW67770, the window below appears (Fig. 2).

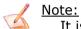

It is necessary to have installed .Net Framework 4.

| WE ADFweb. | com - Configurator SW67770 - IEC61850 Client / DeviceNet Slave | ×              |
|------------|----------------------------------------------------------------|----------------|
|            | 67770<br>0 Client / DeviceNet Slave - Converter                |                |
| Begin      | Opened Configuration of the Converter :<br>Example1            |                |
| Step 1     | New Configuration                                              |                |
| Step 2     | Set Communication                                              |                |
| Step 3     | IEC61850 Access                                                |                |
| Step 4     | X Update Device UDP                                            | www.ADFweb.com |
|            |                                                                |                |
|            |                                                                |                |
|            |                                                                |                |

Figure 2: Main window for SW67770

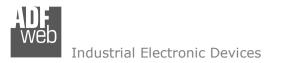

# User Manual IEC61850 Client / DeviceNSlave

Document code: MN67770\_ENG Revision 1.000 Page 13 of 28

### **NEW CONFIGURATION / OPEN CONFIGURATION:**

The "New Configuration" button creates the folder which contains the entire device's configuration.

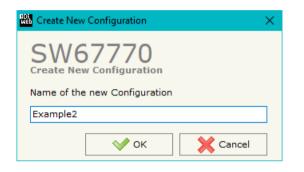

A device's configuration can also be imported or exported:

- To clone the configurations of a programmable "IEC61850 Client / DeviceNet Slave -Converter" in order to configure another device in the same manner, it is necessary to maintain the folder and all its contents;
- To clone a project in order to obtain a different version of the project, it is sufficient to duplicate the project folder with another name and open the new folder with the button "Open Configuration".

| 🔛 Open Configuration                                                          | — |       | ×  |
|-------------------------------------------------------------------------------|---|-------|----|
| SW67770<br>Open an Existing Configuration<br>List of Avaliable Configurations |   |       |    |
| Example1<br>Example2                                                          |   |       |    |
| Example3                                                                      |   |       |    |
|                                                                               |   |       |    |
|                                                                               |   |       |    |
|                                                                               |   |       |    |
|                                                                               |   |       |    |
| м ок                                                                          |   | Cance | el |

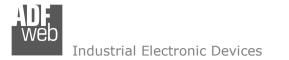

Document code: MN67770\_ENG Revision 1.000 Page 14 of 28

# **SOFTWARE OPTIONS:**

By pressing the **"Settings**" (<sup>()</sup>) button there is the possibility to change the language of the software and check the updatings for the compositor.

In the section ``Language'' it is possible to change the language of the software.

| 👪 Software Options >                                                                                | < |
|----------------------------------------------------------------------------------------------------|---|
| SW67770<br>Software Options                                                                         |   |
| Language Connection Options Software Settings                                                       |   |
| Enable Internet Connection     Check Software Update at Start of Program     Check Available Update |   |
| OK Cancel                                                                                           |   |

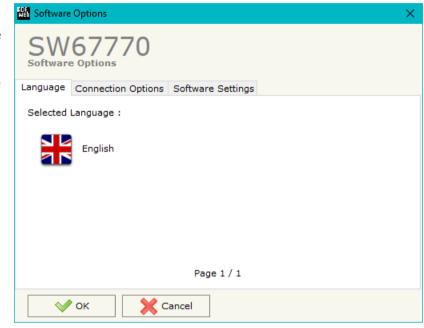

In the section "Connection Options", it is possible to check if there are some updatings of the software compositor in ADFweb.com website. Checking the option "Check Software Update at Start of Program", the SW67770 check automatically if there are updatings when it is launched.

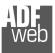

# User Manual IEC61850 Client / DeviceNSlave

Document code: MN67770\_ENG Revision 1.000 Page 15 of 28

| Software Options                                                                                                    |  |
|----------------------------------------------------------------------------------------------------|--|
| SW67770<br>Software Options                                                                                           |  |
| ☐ Jump into next field in the tables by pressing the Enter Key<br>☐ Enable Auto Size of Table Columns by Double Click |  |
| V OK X Cancel                                                                                                    |  |

In the section "Software Settings", it is possible to enable/disable some keyboard's commands for an easier navigation inside the tables contained in the different sections of the software.

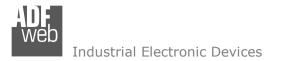

Document code: MN67770\_ENG Revision 1.000 Page 16 of 28

### **SET COMMUNICATION:**

This section define the fundamental communication parameters of two buses, IEC61850 and DeviceNet.

By Pressing the "**Set Communication**" button from the main window for SW67770 (Fig. 2) the window "Set Communication" appears (Fig. 3).

The means of the fields for "IEC61850 Client" are:

- In the fields "IP Address" the IP address for IEC61850 side of the converter is defined;
- In the fields "SubNet Mask" the SubNet Mask for IEC61850 side of the converter is defined;
- In the fields "Gateway" the default gateway of the net is defined. This feature can be enabled or disabled pressing the Check Box field. This feature is used for going out of the net;
- In the field "VLAN" the identifier for the VLAN is defined;
- ✤ In the field "Application ID" the Goose identification string is defined.

The means of the fields for "DeviceNet Slave" are:

- In the field "ID Device" the ID of DeviceNet side of the converter is defined;
- In the field "Baudrate" the data rate of the DeviceNet bus is defined;
- In the field "Number Byte Input" the number of input byte of the slave station is defined;
- In the field "Number Byte Output" the number of output byte of the slave station is defined.

| Set Communication                    |      |       |       |      | ×     |
|--------------------------------------|------|-------|-------|------|-------|
| SW67770<br>Set Communication Setting | J    |       |       |      |       |
| 1. IEC61850 Client                   |      |       |       |      | E     |
| IP Address                           | 192  | . 168 | . 0   | . 10 |       |
| SubNet Mask                          | 255  | . 255 | . 255 | . 0  |       |
| Gateway                              | 192  | . 168 | . 0   | . 1  |       |
| VLAN                                 | 0    |       |       |      |       |
| Application ID                       | 0    |       |       |      |       |
| 2. DeviceNet Slave                   |      |       |       |      | E     |
| ID Device                            | 10   |       |       |      |       |
| Baudrate                             | 500K |       |       |      | ~     |
| Number Byte In                       | 455  |       |       |      |       |
| Number Byte Out                      | 455  |       |       |      |       |
|                                      |      |       |       |      |       |
|                                      |      |       |       |      |       |
|                                      |      |       |       |      |       |
|                                      |      |       |       |      |       |
|                                      |      |       |       |      |       |
|                                      |      |       |       |      |       |
|                                      |      |       |       |      |       |
|                                      |      |       |       |      |       |
|                                      |      |       |       |      |       |
|                                      |      |       |       |      |       |
|                                      |      | V 01  | ۲     | 🗙 Ca | incel |

Figure 3: "Set Communication" window

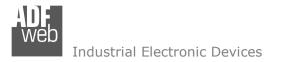

# IEC61850 ACCESS:

By Pressing the **"IEC61850 Access**" button from the main window for SW67770 (Fig. 2) the window "IEC61850 Client Set Access" appears (Fig. 4).

This section is used to define the list of IEC61850 variables from/to which take/map the data of EtherNet/IP.

| Add IEC Device    | V ied1                                                                                                    | ^ | Variał | oles DataSet | t                           |               |           |             |           |           |          |
|-------------------|----------------------------------------------------------------------------------------------------|---|--------|--------------|-----------------------------|---------------|-----------|-------------|-----------|-----------|----------|
| 1                 | V Inverter                                                                                                    |   | N      | Index        | Reference                   | Goose Name    | En. Goose | IP Address  | Port      | Time (ms) | Mnemonic |
| npleIED<br>1PLATE | > 🕦 Mod                                                                                                    |   | 1      | 3            | simpleIOGenericIO/LLN0.Even | gcbEvents     |           | 192.168.2.4 | 505       | 1000      | c1       |
| pleIO             | > -D0 Beh<br>> -D0 Health                                                                                                    |   | 2      | 3            | simpleIOGenericIO/LLN0.Anal | gcbAnalogValu |           | 192.168.2.6 | 506       | 1001      | c2       |
|                   | OU PhyNam     OU PhyHealth     OU Proxy     OU Proxy     OU Mod     OU Beh     OU Beh                                                                                                    |   | N      | bType        | Reference                   | Position Sta  | urt Bit C | onvertion M | iult Fact | Mnemonic  |          |
|                   | > -00 PhyHealth<br>> -00 Proxy<br>✓ IN ZIVV1<br>> -00 Mod<br>> -00 Beh<br>> -00 Health<br>> -00 NamPlt                                                                                               |   | N      | bType        | Reference                   | Position Sta  | ort Bit C | onvertion M | Iult Fact | Mnemonic  |          |
|                   | > -00 PhyHealth<br>> -00 Proxy<br>✓ -11 ZINV1<br>> -00 Mod<br>> -00 Beh<br>> -00 Health<br>> -00 NamPlt<br>> -00 WRtg                                                                                |   | N      | ЬТуре        | Reference                   | Position Sta  | urt Bit C | onvertion M | lult Fact | Mnemonic  |          |
|                   | > -00 PhyHealth<br>> -00 Proxy<br>✓ -IN ZINV1<br>> -00 Mod<br>> -00 Beh<br>> -00 Health<br>> -00 NamPlt<br>> -00 WRtg<br>> -00 VarRtg<br>> -00 ACTyp                                                 |   | N      | ЬТуре        | Reference                   | Position Sta  | nt Bit C  | onvertion M | 1ult Fact | Mnemonic  | <u>.</u> |
|                   | > -00 PhyHealth<br>> -00 Proxy<br>▼ IN ZINV1<br>> -00 Mod<br>> -00 Beh<br>> -00 Health<br>> -00 Watg<br>> -00 Vartg<br>> -00 Vartg<br>> -00 ACTyp<br>> -00 OutWSet                                   |   | N      | ЬТуре        | Reference                   | Position Sta  | art Bit C | onvertion P | 1ult Fact | Mnemonic  |          |
|                   | > -00 PhyHealth<br>> -00 Proxy<br>✓ IN ZIVV1<br>> -00 Mod<br>> -00 Beh<br>> -00 Health<br>> -00 WRtg<br>> -00 WRtg<br>> -00 VarRtg<br>> -00 ACTyp<br>> -00 OutWSet<br>> -00 OutWset<br>> -00 OutWset |   | N      | ЬТуре        | Reference                   | Position Sta  | art Bit C | onvertion P | 1ult Fact | Mnemonic  |          |
|                   | > -00 PhyHealth<br>> 00 Proxy<br>✓ IN ZINV1<br>> 00 Mod<br>> 00 Beh<br>> 00 Health<br>> 00 WRtg<br>> 00 WRtg<br>> 00 VarRtg<br>> 00 ACTyp<br>> 00 OutWset<br>> 00 OutWset<br>> 00 OutVarSet          |   | N      | ЬТуре        | Reference                   | Position Sta  | art Bit C | onvertion M | fult Fact | Mnemonic  |          |

*Figure 4:* "IEC61850 Client Set Access" *window* 

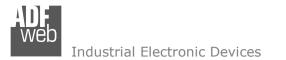

By clicking on "**ADD IEC Device**", it is possible to add a new IEC61850 Server. A SCL file has to be selected (the allowed extensions are .scd, .ssd, .sed, .icd, .iid or .cid). The functional structure of the Server (Logical Devices, Logical Nodes, Data Objects and Data Attributes) will be visible (Fig. 5). The last leaves in the branches of the structure are the variables which can be added to the "Variables" section on the right (Fig. 6).

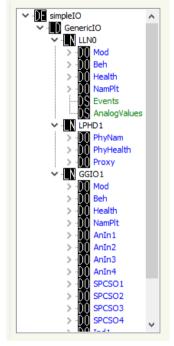

Figure 5: functional structure

Document code: MN67770\_ENG Revision 1.000 Page 19 of 28

| N | Index | bType   | fc | Reference                           | IP Address   | Port | On | n Change | On CMD | On Timer     | Time (ms) | Position | Start Bit | R/W  | Convertion | Molt Fact | Mnemonic |
|---|-------|---------|----|-------------------------------------|--------------|------|----|----------|--------|--------------|-----------|----------|-----------|------|------------|-----------|----------|
| 1 | 0     | FLOAT32 | ΜХ | simpleIOGenericIO/GGIO1.AnIn1.mag.f | 192.168.2.37 | 102  |    |          |        | 2            | 1000      | 0        | 0         | Read | None       | 0         |          |
| 2 | 0     | FLOAT32 | MX | simpleIOGenericIO/GGIO1.AnIn2.mag.f | 192.168.2.37 | 102  |    |          |        | $\checkmark$ | 1000      | 4        | 0         | Read | None       | 0         |          |
| ; | 0     | FLOAT32 | MX | simpleIOGenericIO/GGIO1.AnIn3.mag.f | 192.168.2.37 | 102  |    |          |        | $\checkmark$ | 1000      | 8        | 0         | Read | ItoF/FtoI  | 100       |          |
| ŧ | 0     | FLOAT32 | MX | simpleIOGenericIO/GGIO1.AnIn4.mag.f | 192.168.2.37 | 102  |    |          |        | $\checkmark$ | 1000      | 12       | 0         | Read | ItoF/FtoI  | 100       |          |
|   |       |         |    |                                     |              |      |    |          |        |              |           |          |           |      |            |           |          |

Figure 6: "Variables" section

The meanings of the fields are:

- In the field "Index" the index of the server to which the IEC61850 variable belongs is defined;
- In the field "bType" the data format of the IEC61850 variable is defined;
- In the field "fc" the Functional Constraint of the IEC61850 variable is defined;
- In the field "Reference" the path of the IEC61850 variable is defined;
- In the field "IP Address" the IP Address of the server to which the IEC61850 variable belongs is defined;
- In the field "Port" the Port of the server to which the IEC61850 variable belongs is defined;
- ✤ If the field "On Change" is checked, the IEC61850 variable is sent when the data on DeviceNet changes the value (only in write);
- If the field "On Timer" is checked, the IEC61850 variable is sent/read cyclically;

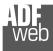

- In the field "Time (ms)" the delay in ms between two readings/writings of the variable is defined (if "On Timer" is checked);
- In the field "Position" the starting byte of the EtherNet/IP arrays where saving/getting the value is defined;
- In the field "Start Bit" the starting bit of the byte of the field "Position" is defined (only for BOOLEAN data);
- In the field "R/W" the access type of the IEC61850 variable is defined;
- In the field "Conversion" the type of conversion of the value is defined (only for FLOAT32/FLOAT64 data);
- In the field "Molt Fact" the multiplication factor for the conversion is defined (if "Conversion" is defined as "ItoF/FtoI");
- In the field "Mnemonic" a description of the variable is defined.

Note:

Not all variables can be written. It depends on their Functional Constraints (fc).

Document code: MN67770\_ENG Revision 1.000 Page 21 of 28

If they are available in the functional structure, it is also possible to add Datasets (DS) to "DataSet" section (Fig. 7).

| N      | Index                   | Reference                                  | Goose Name                 | En. Go  | ose IP Ad | dress Por          | t Time (m   | is) Mnemoni |
|--------|-------------------------|--------------------------------------------|----------------------------|---------|-----------|--------------------|-------------|-------------|
| 1      | 0                       | simpleIOGenericIO/LLN0.Events              | gcbEvents                  |         | 192.16    | 58.2.37 103        | 5000        |             |
|        |                         |                                            |                            |         |           |                    |             |             |
|        |                         |                                            |                            |         |           |                    |             |             |
|        |                         |                                            |                            |         |           |                    |             |             |
|        |                         |                                            |                            |         |           |                    |             |             |
|        |                         |                                            |                            |         |           |                    |             |             |
|        |                         |                                            |                            |         |           |                    |             |             |
| N      | bType                   | Reference                                  | Pos                        | ition S | tart Bit  | Convertion         | n Mult Fact | Mnemonic    |
| N<br>1 | <b>bType</b><br>BOOLEAN | Reference<br>simpleIOGenericIO/GGI01.SPCS0 |                            | ition S | tart Bit  | Convertion<br>None | Mult Fact   | Mnemonic    |
|        |                         |                                            | D1.stVal 10                |         | tart Bit  |                    |             | Mnemonic    |
| 1      | BOOLEAN                 | simpleIOGenericIO/GGIO1.SPCS0              | D1.stVal 10<br>D2.stVal 10 | 0       | tart Bit  | None               | 0           | Mnemonic    |

Figure 7: "DataSet" section

In the upper part, there are all the inserted Datasets. The meanings of the fields are:

- ✤ In the field "Index" the index of the server to which the IEC61850 Dataset belongs is defined;
- In the field "Reference" the path of the IEC61850 Dataset is defined;
- In the field "Goose Name" the Goose Name of the IEC61850 Dataset is defined (if "En. Goose" is checked);
- If the field "En. Goose" is checked, the Dataset is received as a Goose message;
- In the field "IP Address" the IP Address of the server to which the Dataset belongs is defined (if "En. Goose" is unchecked);
- In the field "Port" the Port of the server to which the Dataset belongs is defined (if "En. Goose" is unchecked);
- In the field "Time (ms)" the delay in ms between two readings of the Dataset is defined (if "En. Goose" is unchecked);
- ✤ In the field "Mnemonic" a description of the Dataset is defined.

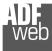

In the lower part, it is possible to see the variables which belong to the selected Dataset. The meanings of the fields are:

- In the field "bType" the data format of the IEC61850 variable is defined;
- In the field "Reference" the path of the IEC61850 variable is defined;
- In the field "Position" the starting byte of the DeviceNet arrays where saving/getting the value is defined;
- In the field "Start Bit" the starting bit of the byte of the field "Position" is defined (only for BOOLEAN data);
- In the field "Conversion" the type of conversion of the value is defined (only for FLOAT32/FLOAT64 data);
- In the field "Molt Fact" the multiplication factor for the conversion is defined (if "Conversion" is defined as "ItoF/FtoI");
- In the field "Mnemonic" a description of the variable is defined.

Note:

The variables of a IEC61850 Dataset can only be read.

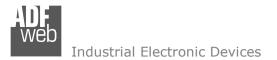

Document code: MN67770\_ENG Revision 1.000 Page 23 of 28

#### **UPDATE DEVICE:**

By pressing the "**Update Device**" button, it is possible to load the created Configuration into the device; and also the Firmware, if necessary. This by using the Ethernet port.

If you don't know the actual IP address of the device you have to use this procedure:

- Turn OFF the Device;
- Put Dip1 of 'Dip-Switch A' in ON position;
- Turn ON the device
- Connect the Ethernet cable;
- Insert the IP "192.168.2.205";
- Select which operations you want to do;
- Press the "Execute update firmware" button to start the upload;
- When all the operations are "OK" turn OFF the Device;
- Put Dip1 of 'Dip-Switch A' in OFF position;
- Turn ON the device.

If you know the actual IP address of the device, you have to use this procedure:

- Turn ON the Device with the Ethernet cable inserted;
- Insert the actual IP of the Converter;
- Select which operations you want to do;
- Press the "Execute update firmware" button to start the upload;
- ✤ When all the operations are "OK" the device automatically goes at Normal Mode.

At this point the configuration/firmware on the device is correctly updated.

| Update Device by Ethernet (UDP)                  | ×          |
|--------------------------------------------------|------------|
| SW67770<br>Update Device Using the Ethernet Port |            |
| Insert the IP Address of Device                  |            |
| Select Update Options                            |            |
| Firmware + Configuration                         | ~          |
| Read Back                                        |            |
| Cancel                                           | ]          |
| ADFweb.com - SW67770 Ethernet Update             | ×          |
| INIT : Waiting                                   | Ver. 1.602 |
| FIRMWARE : Waiting                               |            |
| PROJECT : Waiting                                |            |
|                                                  |            |
|                                                  |            |

Figure 8: "Update device" windows

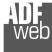

Document code: MN67770\_ENG Revision 1.000 Page 24 of 28

/ Note:

When you receive the device, for the first time, you also have to update the Firmware in the HD67770 device.

| A <u>Warning:</u><br>If Fig. 9 appears when you try to do the Update try these points before seeking                                                                                                    | ADFweb.com - SW67770 Ethernet Update | ×          |
|----------------------------------------------------------------------------------------------------|--------------------------------------|------------|
| assistance:                                                                                                    | INIT : Device Not Found              | Ver. 1.602 |
| <ul> <li>Try to repeat the operations for the updating;</li> </ul>                                                                                                    | FIRMWARE : Waiting                   |            |
| <ul> <li>Try with another PC;</li> </ul>                                                                                                    | PROJECT : Waiting                    |            |
| <ul> <li>Try to restart the PC;</li> </ul>                                                                                                    |                                      |            |
| <ul> <li>Check the LAN settings;</li> </ul>                                                                                                    |                                      |            |
| <ul> <li>If you are using the program inside a Virtual Machine, try to use in the main<br/>Operating System;</li> </ul>                                                                                                    | ADFweb.com - SW67770 Ethernet Update | ×          |
| <ul> <li>If you are using Windows Seven, Vista, 8, 10 or 11 make sure that you have the<br/>administrator privileges;</li> </ul>                                                                                                    | INIT : PROTECTION                    | Ver. 1.602 |
| In case you have to program more than one device, using the "UDP Update", you have to cancel the ARP table every time you connect a new device on Ethernet. For do this you have to launch the "Command Prompt" and write the command "arp -d". Pay attention that with Windows Vista, Seven, 8, 10, 11 you have to launch the | FIRMWARE : Waiting PROJECT : Waiting |            |
| "Command Prompt" with Administrator Rights;                                                                                                    |                                      |            |

Pay attention at Firewall lock.

Figure 9: "Error" windows

### <u>Warning:</u>

In the case of HD67770 you have to use the software "SW67770": www.adfweb.com\download\filefold\SW67770.zip.

# User Manual IEC61850 Client / DeviceNSlave

Document code: MN67770\_ENG Revision 1.000 Page 25 of 28

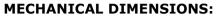

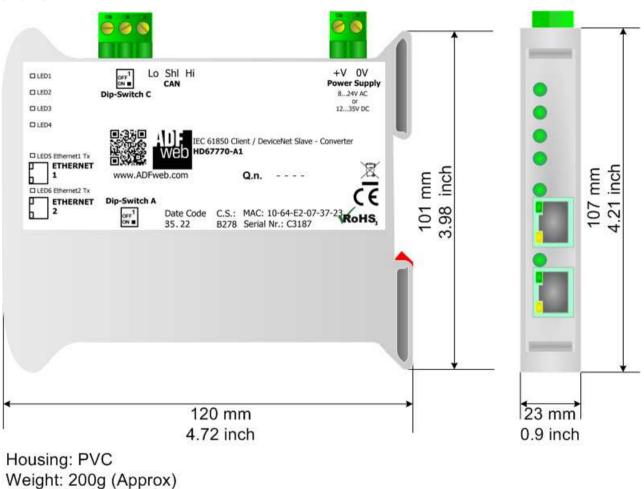

Figure 10: Mechanical dimensions scheme for HD67770-A1

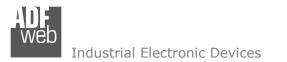

# User Manual IEC61850 Client / DeviceNSlave

Document code: MN67770\_ENG Revision 1.000 Page 26 of 28

### **ORDERING INFORMATIONS:**

The ordering part number is formed by a valid combination of the following:

### HD67770 - A 1

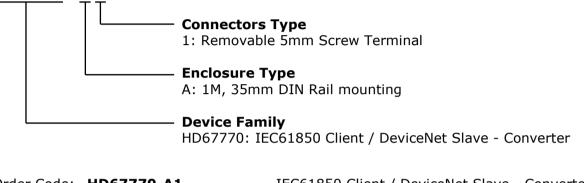

Order Code: HD67770-A1

IEC61850 Client / DeviceNet Slave - Converter

### ACCESSORIES:

| Order Code: AC34011 | - | Rail DIN - Power Supply 220/240V AC 50/60Hz - 12 V DC |
|---------------------|---|-------------------------------------------------------|
| Order Code: AC34012 | - | Rail DIN - Power Supply 220/240V AC 50/60Hz - 24 V DC |

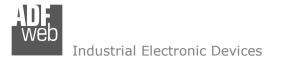

### **DISCLAIMER:**

All technical content within this document can be modified without notice. The content of the document is a under continual renewal. For losses due to fire, earthquake, third party access or other accidents, or intentional or accidental abuse, misuse, or use under abnormal conditions repairs are charged to the user. ADFweb.com S.r.I. will not be liable for accidental loss of use or inability to use this product, such as loss of business income. ADFweb.com S.r.I. shall not be liable for consequences of improper use.

### **OTHER REGULATIONS AND STANDARDS:**

### WEEE INFORMATION

Disposal of old electrical and electronic equipment (as in the European Union and other European countries with separate collection systems).

This symbol on the product or on its packaging indicates that this product may not be treated as household rubbish. Instead, it should be taken to an applicable collection point for the recycling of electrical and electronic equipment. If the product is disposed correctly, you will help prevent potential negative environmental factors and impact of human health, which could otherwise be caused by inappropriate disposal. The recycling of materials will help to conserve natural resources. For more information about recycling this product, please contact your local city office, your household waste disposal service or the shop where you purchased the product.

### **RESTRICTION OF HAZARDOUS SUBSTANCES DIRECTIVE**

The device respects the 2002/95/EC Directive on the restriction of the use of certain hazardous substances in electrical and electronic equipment (commonly referred to as Restriction of Hazardous Substances Directive or RoHS).

### **CE** MARKING

**C** The product conforms with the essential requirements of the applicable EC directives.

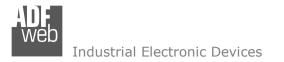

Document code: MN67770\_ENG Revision 1.000 Page 28 of 28

# WARRANTIES AND TECHNICAL SUPPORT:

For fast and easy technical support for your ADFweb.com SRL products, consult our internet support at <u>www.adfweb.com</u>. Otherwise contact us at the address support@adfweb.com

# **RETURN POLICY:**

If while using your product you have any problem and you wish to exchange or repair it, please do the following:

- Obtain a Product Return Number (PRN) from our internet support at <u>www.adfweb.com</u>. Together with the request, you need to provide detailed information about the problem.
- Send the product to the address provided with the PRN, having prepaid the shipping costs (shipment costs billed to us will not be accepted).

If the product is within the warranty of twelve months, it will be repaired or exchanged and returned within three weeks. If the product is no longer under warranty, you will receive a repair estimate.

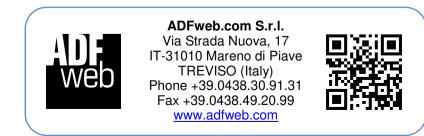